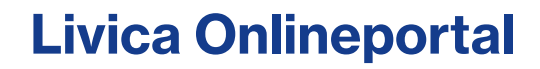

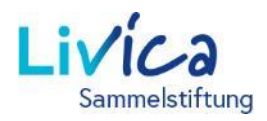

## Anleitung zur erstmaligen Anmeldung / Registrierung

#### Login / Anmeldung / Registrierung

- 1. Aufrufen der Website: **<https://portal.livica.ch/>**
- 2. «Registrieren» klicken

# Login

Melden Sie sich bitte mit Ihrem Benutzernamen oder Ihrer neuen Sozialversicherungsnummer an.

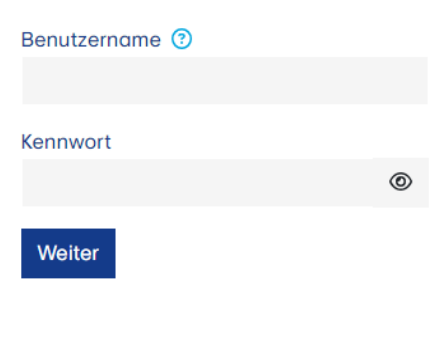

Registrieren  $\rightarrow$ 

Ich habe mein Kennwort vergessen →

### **Versicherte oder Rentner**

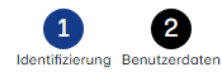

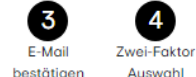

Auswahl

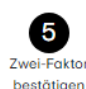

Bitte geben Sie die Identifizierungsmerkmale ein.

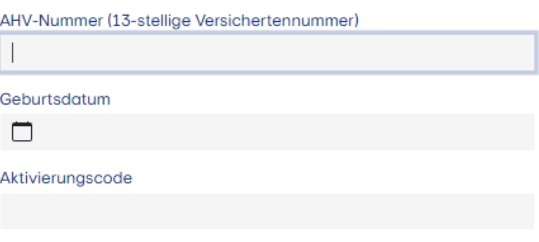

Colch habe die Nutzungsbedingungen gelesen und akzeptiere sie.

Weiter Abbrechen

#### 1 Identifizierung

1. Eingabe Ihrer 13-stelligen AHV-Nummer

 $\rightarrow$  Die 13-stellige AHV-Nummer finden Sie auf Ihrem aktuellen Vorsorgeausweis

- 2. Eingabe Ihres Geburtsdatums
- 3. Eingabe Ihres persönlichen Aktivierungscodes

 $\rightarrow$  Den Aktivierungscode erhalten Sie mit separatem Schreiben

## Livica Onlineportal

#### 2 Benutzerdaten erfassen

- 1. Eingabe der (privaten) E-Mail-Adresse (dies ist zugleich auch der Benutzername)
- 2. Erstellen des Kennworts (mind. 8 Zeichen aus folgenden Gruppen: Zahlen, Kleinbuchstaben, Grossbuchstaben, Sonderzeichen)
- 3. Wiederholen des Kennworts

 $\rightarrow$  Sie erhalten nach der Eingabe der E-Mail-Adresse einen Bestätigungsschlüssel in Ihren E-Mail-Posteingang (bitte auch SPAM-Ordner kontrollieren)

# **Versicherte oder** Rentner

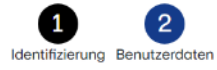

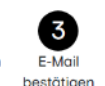

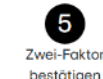

Zwei-Faktor

Auswahl

Bitte geben Sie Ihre Benutzerdaten und Ihr neues Kennwort ein. Das Kennwort muss mindestens 8 Zeichen lang sein und Zeichen aus folgenden Gruppen enthalten: Zahlen, Kleinbuchstaben, Grossbuchstaben, Sonderzeichen.

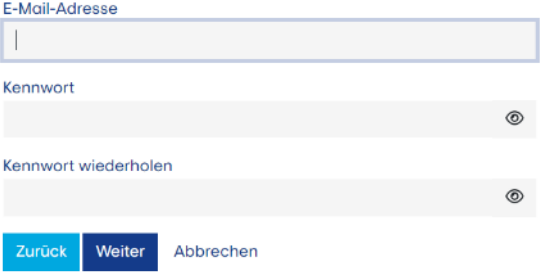

#### Eingabe Bestätigungsschlüssel 3

1. Eingabe des Bestätigungsschlüssel vom erhaltenen E-Mail

## Versicherte oder Rentner

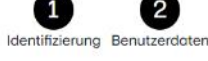

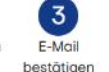

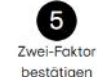

Zwei-Faktor

Auswahl

Bitte geben Sie den Bestätigungsschlüssel ein, welcher an die E-Mail-Adresse gesendet wurde.

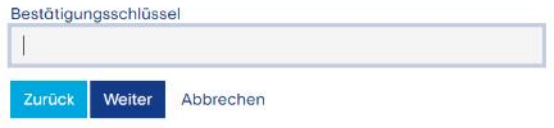

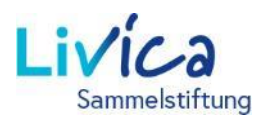

## Livica Onlineportal

#### Authentifizierung erstellen 4

Der Zugriff auf Ihr Versichertenportal wird zusätzlich mit einer Zwei-Faktor-Authentifizierung geschützt. Sie haben die Wahl zwischen zwei Optionen:

**Option 1:** Textnachricht auf eine Mobil-Nummer

**Option 2**: Authenticator App

 $\rightarrow$  Die App, z.B. «Microsoft Authenticator» kann vom Apple-App-Store oder Google Play Store heruntergeladen werden.

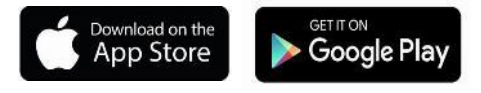

#### **Option 1**  5

Textnachricht auf eine Mobil-Nummer:

An die gewünschte Mobil-Nummer wird ein Bestätigungsschlüssel via SMS verschickt.

1. Bitte übertragen Sie den Bestätigungsschlüssel in das Feld.

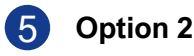

Authenticator App:

- 1. Den generierten QR-Code auf der Website mit der Authenticator App scannen
- 2. Den Bestätigungscode aus der Authenticator App eingeben

## **Versicherte oder** Rentner

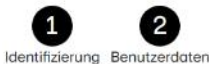

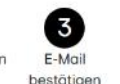

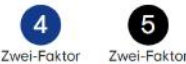

bestätigen

Auswahl

Der Zugriff auf Ihr Benutzerkonto wird mit einer Zwei-Faktor-Authentifizierung zusätzlich geschützt. Bitte wählen Sie aus, mit welcher Variante Sie sich zukünftig einloggen möchten.

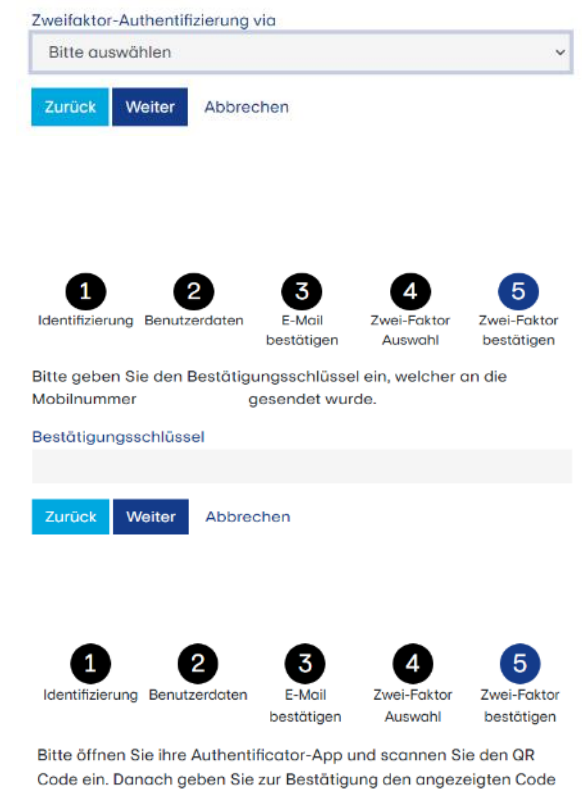

aus der Authentificator-App ein.

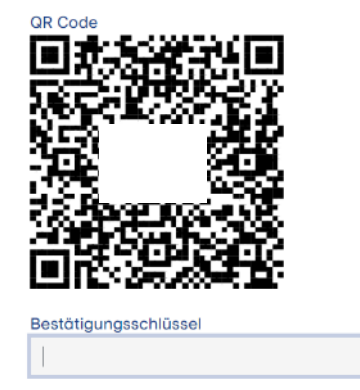

Zurück Weiter

Abbrechen